### **Office365-TEAMS**

#### Pro zopakování. Do aplikace Office365 se můžete přihlásit přes naše stránky

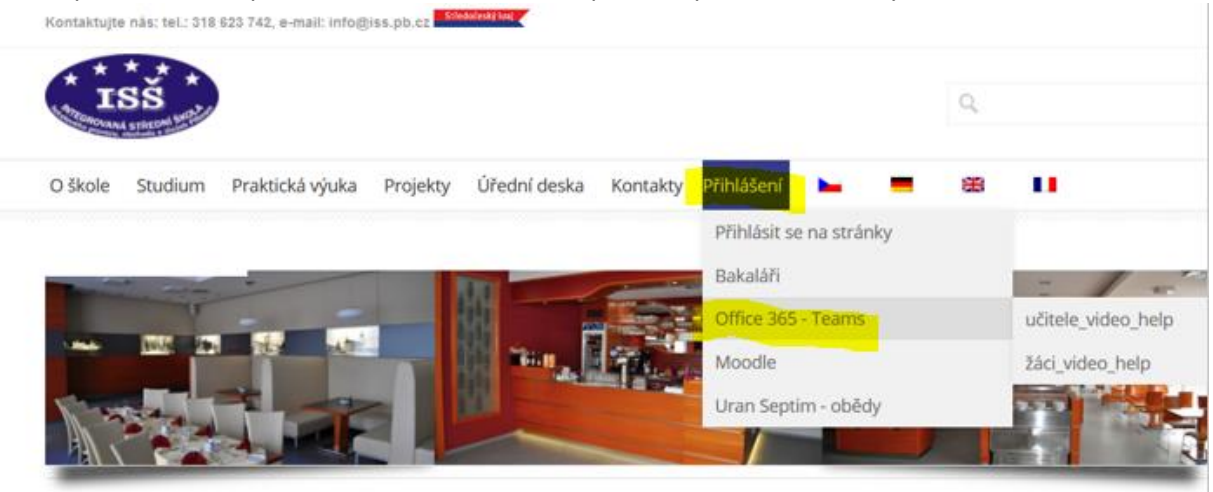

nebo pro rovno[u zde](https://portal.office.com/)

Následně se můžete už hlásit do portálu **Office365**.

Přihlašovací jméno a heslo máte již poznamenané z hodin IKT.

Dále připomínám možnost si nainstalovat aplikaci Teams do mobilního telefonu či počítač, což hodně ulehčí práci. V těchto aplikacích se pěkně pracuje. [Odkaz ke stažení zde](https://www.microsoft.com/cs-cz/microsoft-365/microsoft-teams/download-app). Zvolíte si aplikaci pro počítač (notebook) nebo mobilní telefon. Budete pak ke komunikaci se svým vyučujícím přes Teams používat váš mobilní telefon, kde máte kameru i mikrofon….

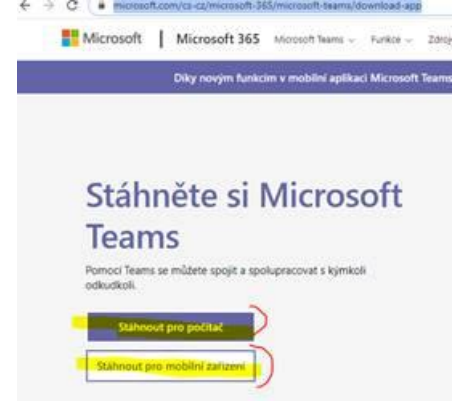

Pokud byste se chtěli podívat na některý konkrétní postup v rámci **Office 365 – Teams**, vytvořená instruktážní videa jsou k nyní dispozici viz. obrázek níže. Budu případně průběžně aktualizována.

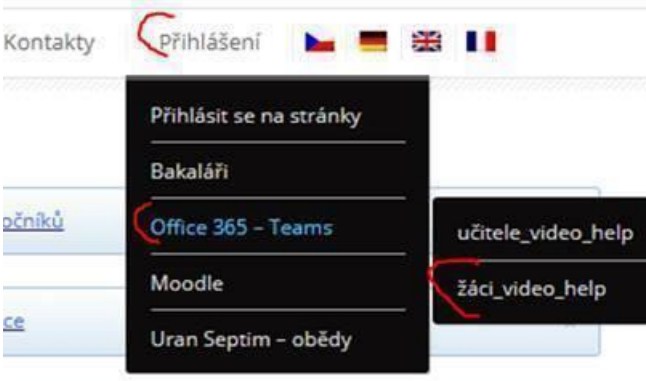

Učitele vás zvou do Teamsu pomocí odkazu zaslaného vám do emailu nebo vám přijde upozornění v rámci vaší pracovní skupiny, kde budete zařazeni. V rámci hodin IKT jste si nastavovali po přihlášení do Office365 v aplikaci Outlook přeposílání na váš soukromý email, kdy vám pak budou chodit pozvánky přímo na váš soukromý email a učitelům to ulehčí práci.

Pro ty z vás, kdo ještě nemáte nastaveno přeposílání pošty na svou soukromou emailovou schránku, nebo si chcete změnit email, postup naleznete zde – viz. [instruktážní video zde](http://isspb.cz/wp-content/uploads/Přeposílání-pošty-na-soukromý-email.avi)

V případě zapomenutí hesla, je možné si ho změnit (pokud máte nastavenou alternativní emailovou schránku), případně zaslání kódu přes SMS, následovně:

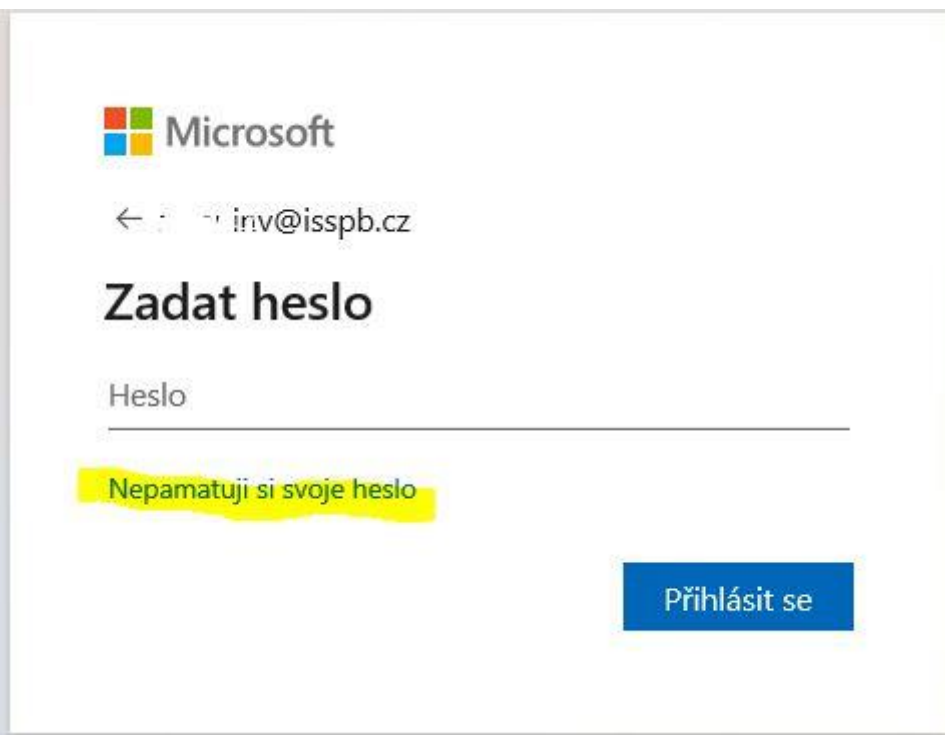

Nebo po opětovném zadání špatného hesla v další obrazovce:

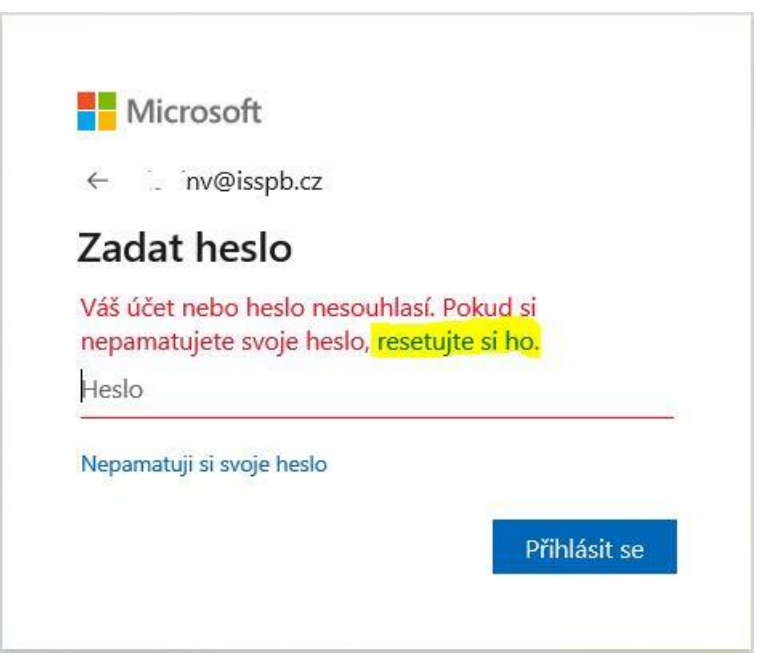

### **Microsoft**

## Přihlaste se znovu do účtu

## Kdo jste?

Proces obnovení účtu můžete začít tak, že níže zadáte své ID uživatele a znaky uvedené na obrázku nebo ve zvukovém souboru.

ID uživatele: 'nv@isspb.cz Příklad: adresa@contoso.onmicrosoft.com nebo adresa@contoso.com 喇 c 4GHSVDS  $\times$ Zadejte znaky uvedené na obrázku nebo slova ve zvukovém souboru.

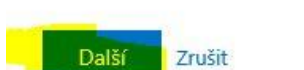

# Přihlaste se znovu do účtu

#### ověřovací krok 1 > zvolit nové heslo

Zvolte způsob kontaktování, který bychom měli použít pro ověření:

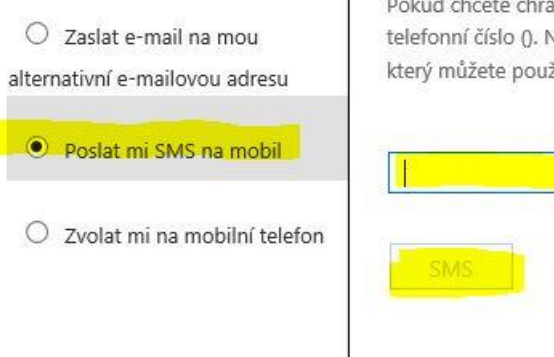

Pokud chcete chránit svůj účet, je třeba, abyste níže zadali své celé mobilní telefonní číslo (). Následně vám zašleme textovou zprávu s ověřovacím kódem, který můžete použít k resetování hesla.

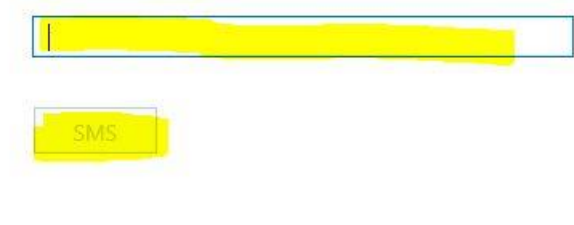

### Microsoft

## Přihlaste se znovu do účtu

### ověřovací krok 1 > zvolit nové heslo

Zvolte způsob kontaktování, který bychom měli použít pro ověření:

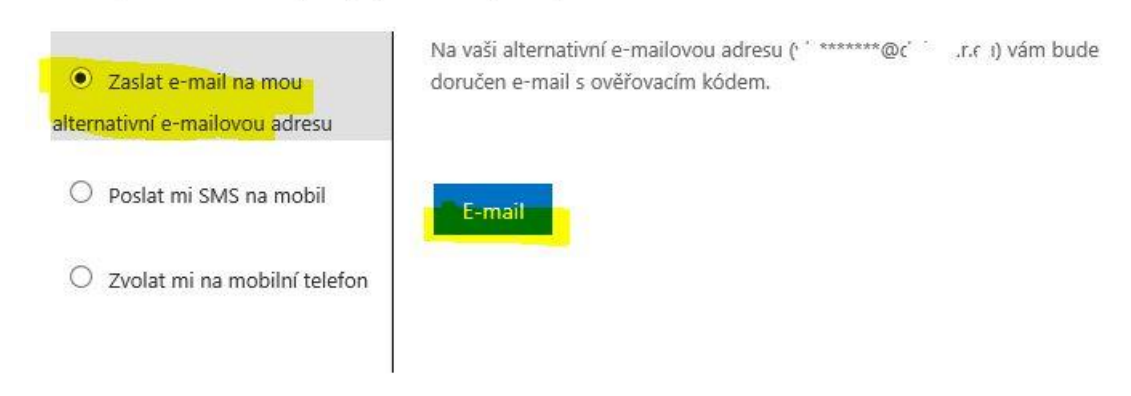

Nebo přes mobilní telefon:

Pokud to nepůjde, kontaktujte administrátora na tomto EMAILU